## **Задание для групп Н2 (25.03.20)**

Раздел «Интернет и Всемирная паутина». «Электронная почта»

**1.** С помощью различных поисковых систем найти ответы на вопросы и заполнить таблицу (см. стр 2):

## **Работа с поисковыми системами**

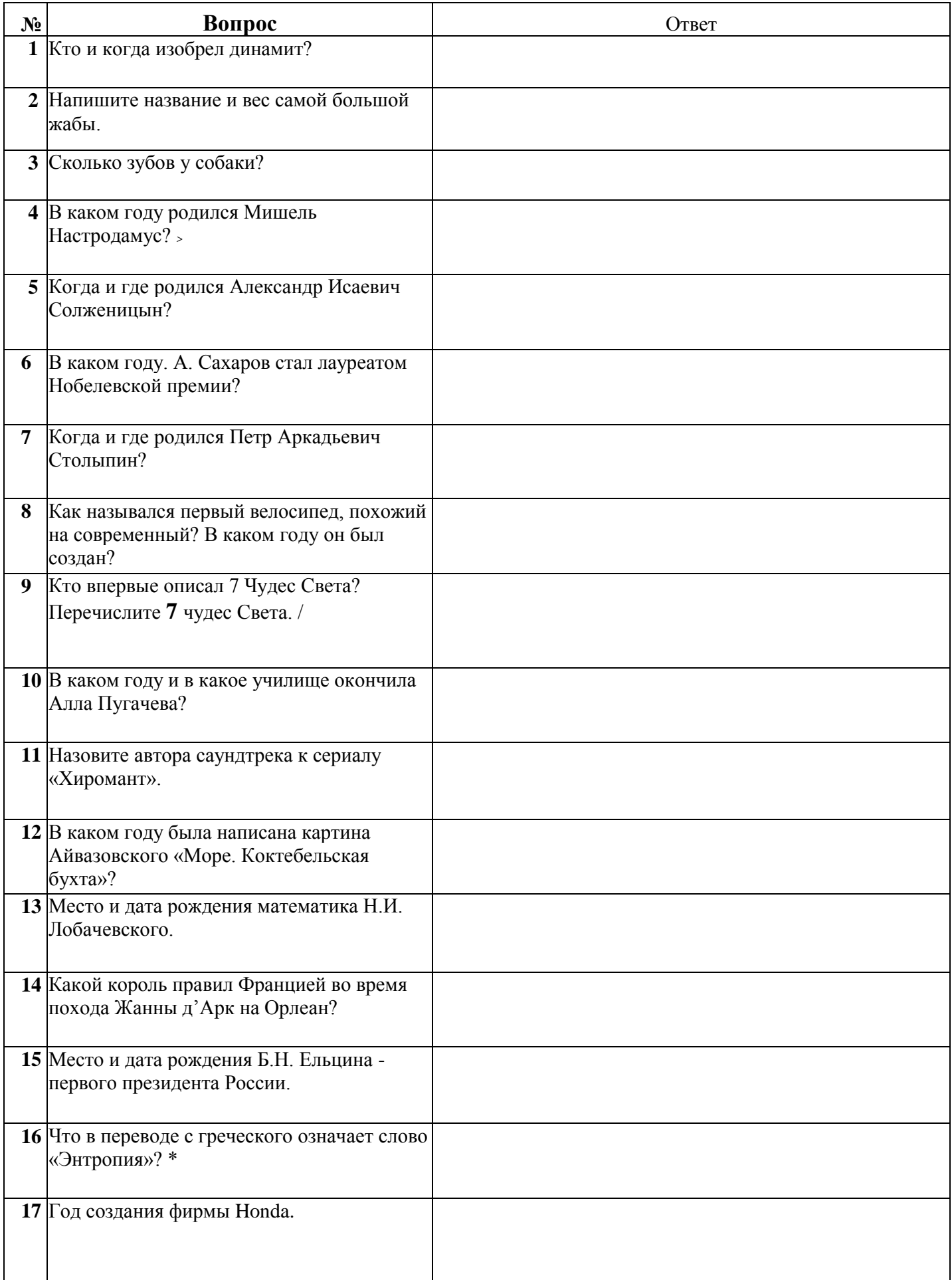

**2.** Прочитайте ниже информацию, и опираясь на полученные

знания – создайте электронный почтовый ящик.

**Таблицу из первого задания отправить на электронную почту, указать тему письма «ФИ» - не позднее 27.03.2020:** 

**[BElenaV\\_85@mail.ru](mailto:BElenaV_85@mail.ru)**

## ОТКРЫТИЕ ПОЧТОВОГО СЕРВИСА ИНТЕРНЕТА

Почтовые сервисы Интернета позволяют отправить электронное сообщение любому человеку в мире. Для этого необходимо перейти на сайт почтового сервиса, создать электронный почтовый ящик, войти в сервис и написать письмо адресату. Электронное письмо будет доставлено в электронный почтовый ящик получателя.

Для перехода на почтовый сервис нужно в адресной строке браузера написать адрес одного из почтовых сервисов.

Наиболее распространенные почтовые сервисы: mail.yandex.ru, .mail.ru gmail.com

РЕГИСТРАЦИЯ ЭЛЕКТРОННОГО ПОЧТОВОГО ЯЩИКА В настоящее время завести свой бесплатный электронный почтовый ящик может любой пользователь.

Для регистрации электронного почтового ящика необходимо:

1. В адресной строке браузера написать адрес одного из почтовых сервисов.

2. В открывшемся окне нажать кнопку Регистрация почтового ящика или кнопку Создать аккаунт.

3. В открывшейся форме регистрации заполнить все поля своими данными.

Электронный почтовый ящик – это адрес и выделенное на сервере для хранения писем место.

Адрес электронной почты состоит из двух частей, разделяемых знаком - «собака». *Имя\_пользователя* Электронные адреса печатаются латиницей, без пробелов. Можно печатать как заглавными, так и строчными буквами, это не имеет значения.

ЗАПИШИТЕ! Почтовый сервис:

Адрес электронной почты: \_\_\_\_\_\_\_\_\_\_\_\_\_\_\_\_\_\_\_\_\_\_\_

Пароль: \_\_\_\_\_\_\_\_\_\_\_\_\_\_\_\_

СОЗДАНИЕ И ОТПРАВКА ЭЛЕКТРОННОГО ПИСЬМА Вся почта в почтовом ящике распределена по стандартным папкам. Входящие – присланные вам электронные письма. Отправленные – отправленные вами электронные письма. Черновики – готовые, но неотправленные электронные письма. Спам– сомнительные письма, которые были

присланы вам. Удаленные – удаленные вами электронные письма. Если какая-либо папка выделена жирным шрифтом, то это означает, что в этой папке есть непрочитанные письма, количество непрочитанных писем отображается напротив названия папки. <sup>9</sup>Для того чтобы написать и отправить письмо, нажмите кнопку-ссылку Написать и в открывшейся странице создания нового письма заполните все поля. Кому - электронный адрес получателя. Например, . Тема - охарактеризуйте сообщение, которое будет отправляться. Ниже в поле текста сообщения введите текст отправляемого сообщения. После того как все поля будут заполнены, нажмите кнопку Отправить.

Когда вам приходит новое письмо, то оно появляется в папке Входящие. Если дважды щелкнуть по папке Входящие, то справа откроется список писем, которые вам пришли. Чтобы ответить на письмо, откройте его. Набрать текст ответного сообщения вы сможете в специальном поле в нижней части экрана. С помощью электронной почты вы можете в электронном виде отправлять файлы – фотографии, документы. Для этих целей используется кнопка Прикрепить файл или значок скрепки.